# **Transaction Manager Information**

This function can be used to obtain information from an executing Adabas Transaction Manager.

- **•** [Transaction Manager Information Menu](#page-0-0)
- [Select Different Transaction Manager](#page-1-0)
- [Statistics](#page-1-1)
- [Active Transactions](#page-6-0)
- [Pending Response Codes](#page-16-0)
- **•** [Display Known Databases](#page-19-0)
- [Display Partner Transaction Managers](#page-20-0)
- [Recovery File Functions](#page-22-0)

## <span id="page-0-0"></span>**Transaction Manager Information Menu**

**• To display the Transaction Manager Information menu** 

Select option 2 from the Online Services main menu. The following menu will appear:

```
09:16:10 ***** A D A B A S TRANSACTION MANAGER 8.2.1 ***** 2006-04-13
                - Transaction Manager Information - T12000M1
Manager: 20531 Terminal: TCR9
               Code Service 
 ---- -------------------------------------- 
                0 Select a different Transaction Manager 
                1 Statistics 
                2 Active Transactions 
                3 More Pending Response Codes 
                4 Known Databases 
                5 Partner Transaction Managers 
                6 Recovery File Functions 
                7 Zap Information 
                . Exit 
               ---- -------------------------------------- 
        Code \ldots \ldots New Manager Node: _____ 
 Command ==> 
Enter-PF1---PF2---PF3---PF4---PF5---PF6---PF7---PF8---PF9---PF10--PF11--PF12---
    Help Oper Exit Menu
```
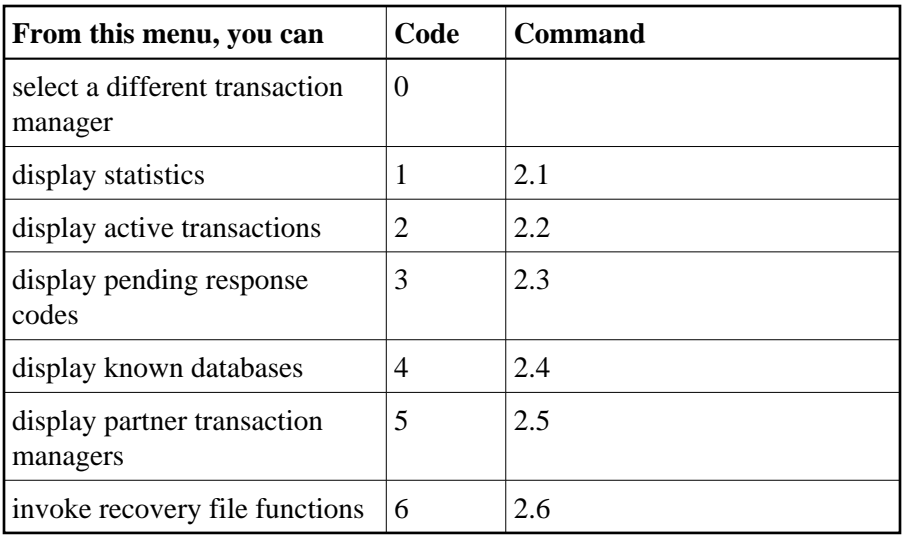

The ID of the transaction manager you are currently working with is displayed on this screen and on most screens in this part of the application. For example,

#### Manager: 20531.

You can use PF2 to issue ATM operator commands to the transaction manager with which you are working. If you omit the command prefix ATM, SYSATM supplies it for you. For example, if you enter the command NOLOG, it will be changed to ATM NOLOG. The text you enter on the command line is not validated before the command is issued, except to check whether the command will terminate the transaction manager. If you enter the command ATM HALT or ATM END (or simply HALT or END), a window appears asking you to confirm your intention to close down the transaction manager. See section Operator Commands for a complete description of all operator commands.

## <span id="page-1-0"></span>**Select Different Transaction Manager**

If your system contains more than one operating system image and Entire Net-Work is being used to connect them, you may wish to work with a transaction manager that is executing in a different operating system image. In this case, select option 0 and enter the ID of the transaction manager in the field New Manager Node.

#### **Note:**

Running more than one ID table in the same system with Entire Net-Work providing the connection between users of each ID table is equivalent to executing across different operating system images.

## <span id="page-1-1"></span>**Statistics**

This option provides access to current statistics maintained by the transaction manager, and allows the administrator to reset statistical counts to zero.

Selecting option 1, Statistics, from the Transaction Manager Information menu displays the following menu:

```
09:23:02 ***** A D A B A S TRANSACTION MANAGER 8.2.1 ***** 2006-04-13
                   - Transaction Manager Statistics - T12100M1
Manager: 20531 
                 Code Service 
                 ---- ---------------------------------- 
                  1 Current Statistics 
                  2 Transaction Times 
                  3 High-water Marks 
                  . Exit 
                 ---- ---------------------------------- 
          Code ..: _ 
 Command ==> 
Enter-PF1---PF2---PF3---PF4---PF5---PF6---PF7---PF8---PF9---PF10--PF11--PF12---
      Help Exit
```
- [Current Statistics](#page-2-0)
- [Transaction Times](#page-4-0)
- $\bullet$  [High-Water Marks](#page-5-0)

### <span id="page-2-0"></span>**Current Statistics**

This function displays statistical information about transactions managed by the current transaction manager. The display has the following format.

```
09:24:35 ***** A D A B A S TRANSACTION MANAGER 8.2.1 ***** 2006-04-13
                        - Current Statistics - T12110M1
Manager: 20531 
the contract of the contract of the contract of the contract of the contract of the contract of the contract of the contract of the contract of the contract of the contract of the contract of the contract of the contract o
 Transactions Commits timeout istic 
                         ----------- ---------- ---------- -------- 
             ATM- 
only 237 233 2
Extrn. 1315 1311
             ---------- ---------- ---------- ---------- -------- 
             Total 1552 1544 2
                          ---------- ---------- ---------- -------- 
Open 6
 HWM 25 
                          ---------- 
  Command ==> 
{\tt Enter-PF1---PF2---PF3---PF4---PF5---PF6---PF7---PF8---PF9---PF9---PF10--PF11--PF12---P71--PF12---P71--PF12---P71--PF12---P71--PF12---P71--PF12---P71--PF12---P71--PF12---P71--PF12---P71--PF12---P711--PF12---P711--PF12---P711--PF12---P711--PF12---P711--PF12---P711--PF12---P711--PF12---P711--PF12---P711--PF12---P711--PF12---P711--PF12---P71Help Exit Refr Menu
```
The following information is provided:

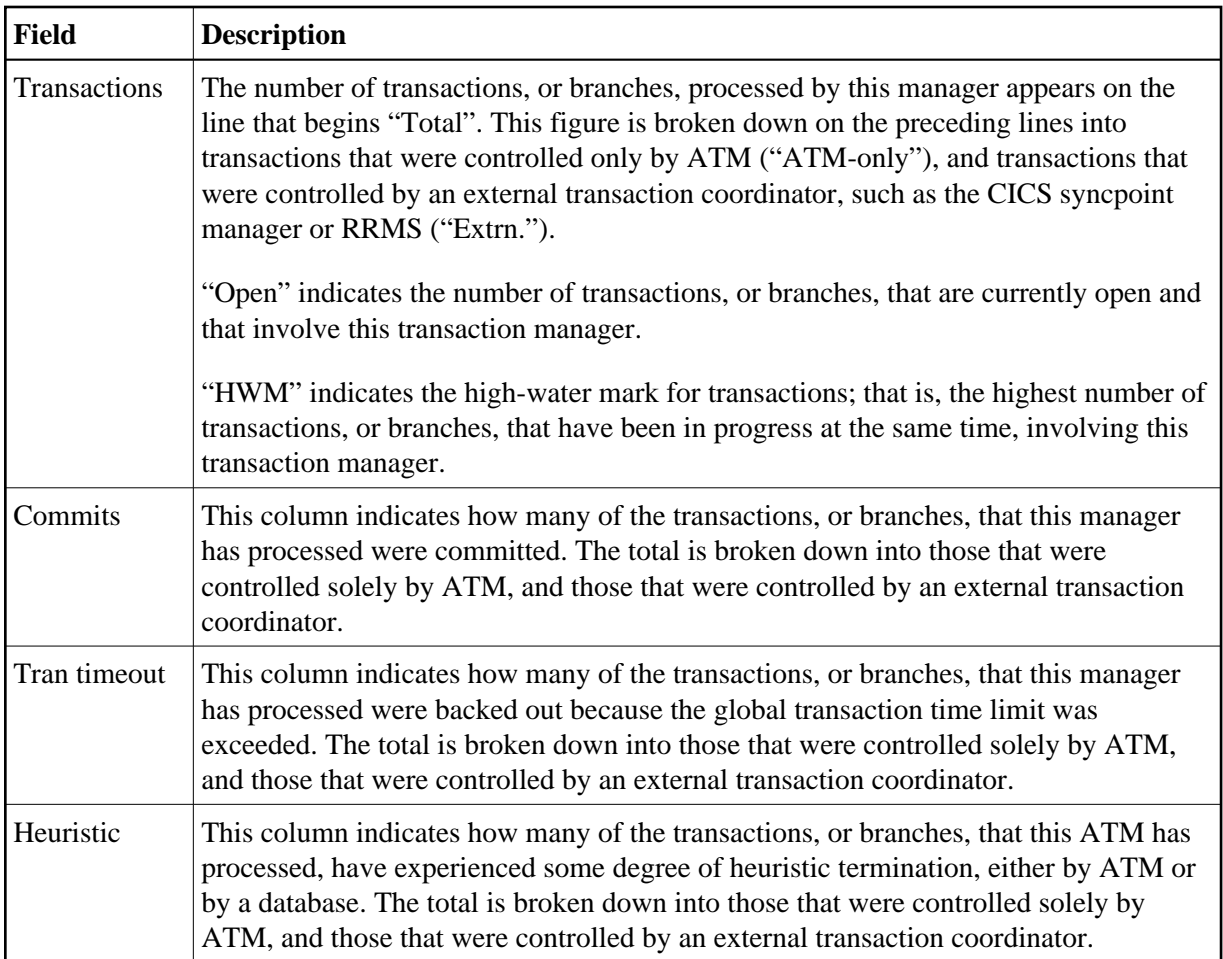

## <span id="page-4-0"></span>**Transaction Times**

This function displays timing statistics for transactions (or branches) controlled by the transaction manager. The display has the following format.

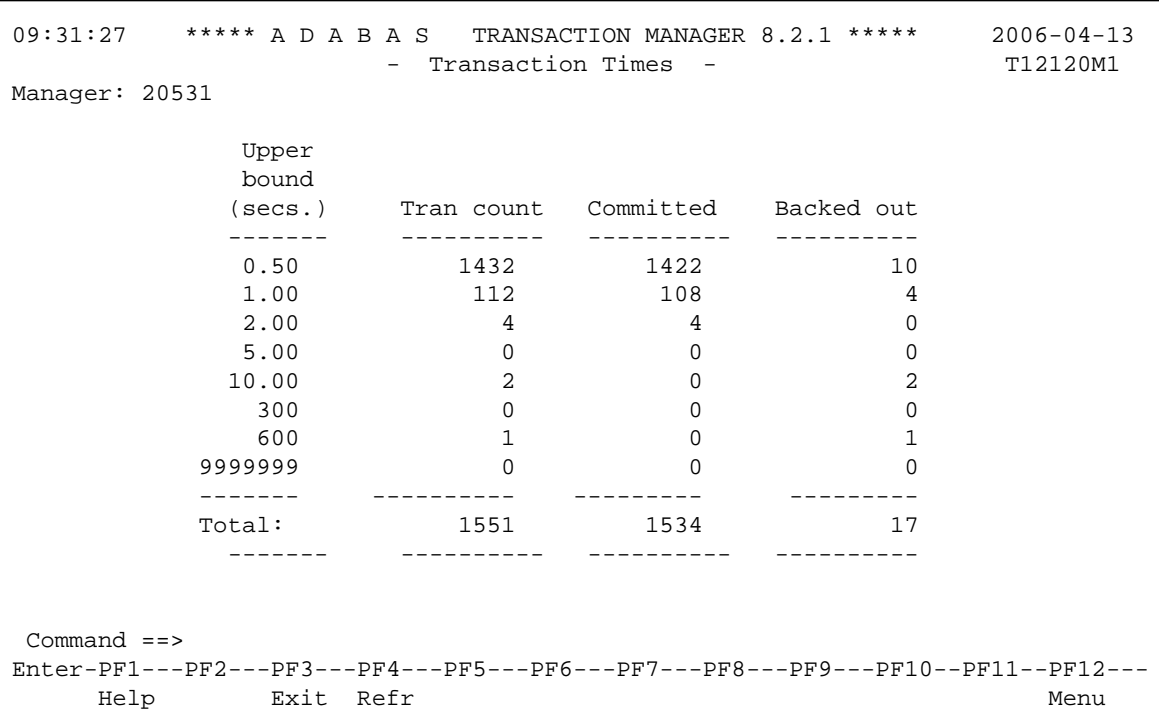

The following information is provided:

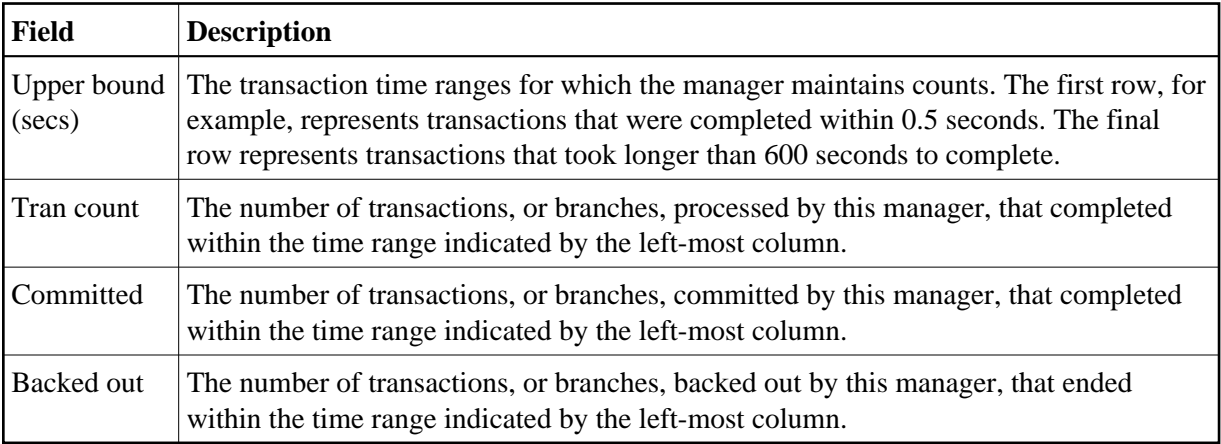

## <span id="page-5-0"></span>**High-Water Marks**

This function can be used to monitor the use of the transaction manager's resources, including its main storage areas.

The information provided can be used to determine if the setting for the ATM parameter TMDRQ is satisfactory.

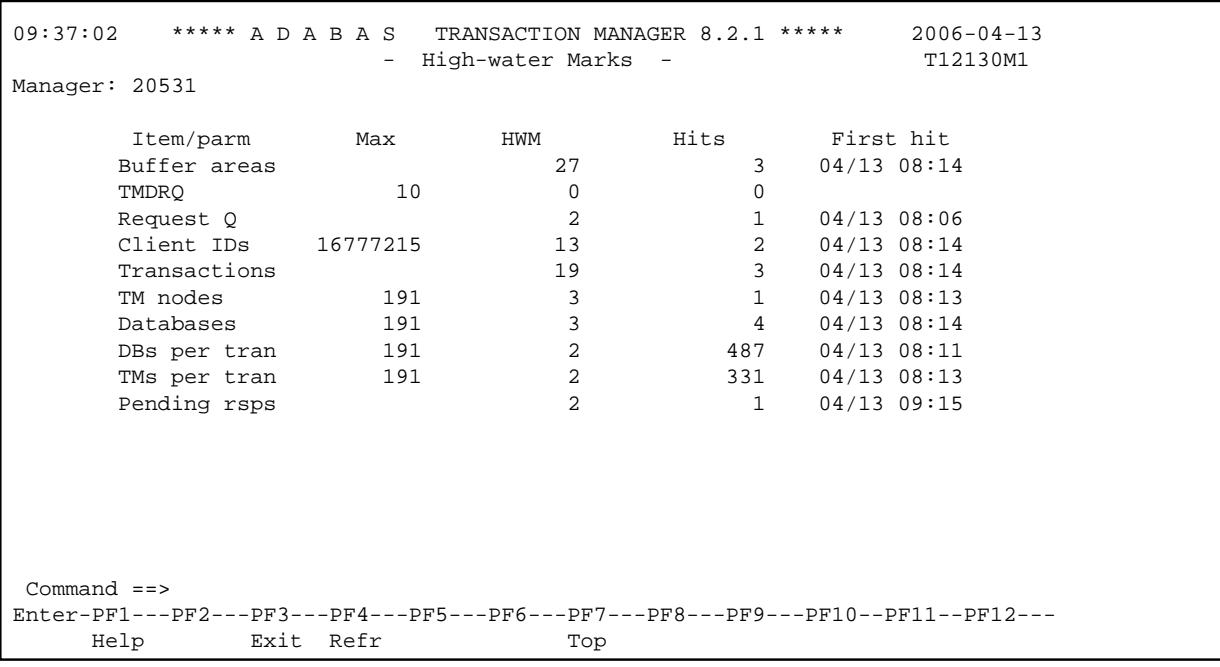

Most entries in the list on this screen do not relate directly to any parameter, but are included for information. The following is a brief summary of the items listed

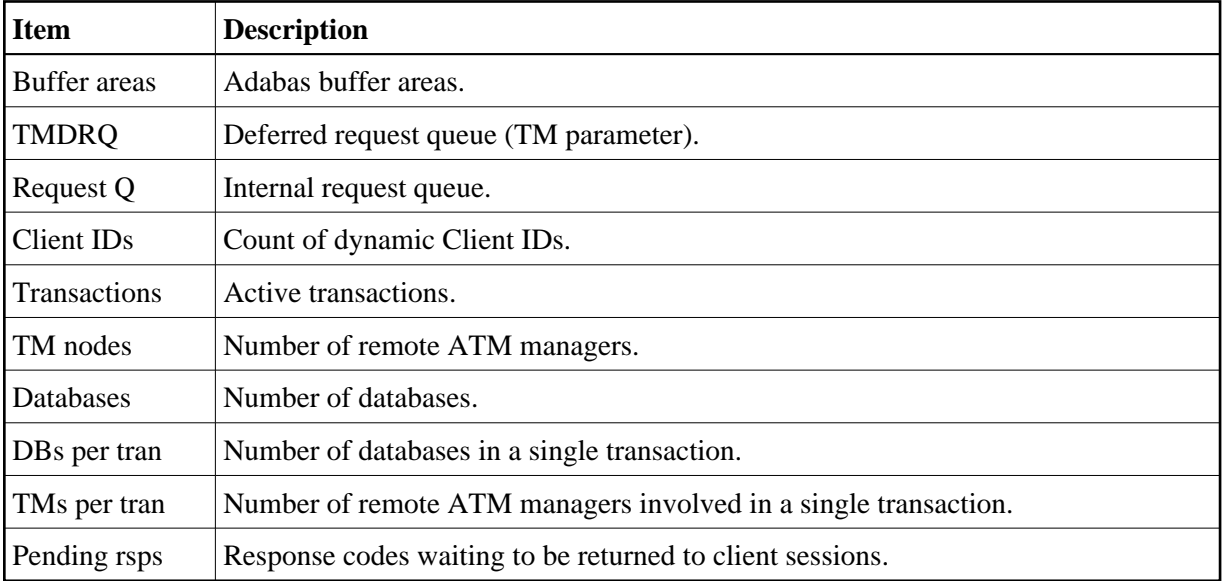

## <span id="page-6-0"></span>**Active Transactions**

Option 2 provides information about all active transactions that involve the current transaction manager.

- **•** [Screen Format Used For Listing Transactions](#page-7-0)
- [Display Detail Information for a Transaction](#page-8-0)
- [Display Error Information](#page-12-0)
- [Stop Transaction](#page-13-0)
- [Display Pending ET Data](#page-15-0)

### <span id="page-7-0"></span>**Screen Format Used For Listing Transactions**

By default, active transactions are listed in the following format:

```
10:17:20 ***** A D A B A S TRANSACTION MANAGER 8.2.1 ***** 2006-04-13
                      - Transactions - T12200M2
Manager: 20531 Terminal: TCU5
     <-------Client ID-------> Tx.Start Last Act
 C CL Char Hex Jobname Status MMDD HH:MM MMDD HH:MM DBs TM
 L TM?q ? E3D41B9800000001 DAEFCI18 GT OPEN 0413 10:17 0413 10:17 2 1
 L TM?q ? E3D41B9800000012 DAEFCI18 GT OPEN 0413 10:17 0413 10:17 1
Command ==>
Enter-PF1---PF2---PF3---PF4---PF5---PF6---PF7---PF8---PF9---PF10--PF11--PF12---
    Help Exit Refr Eximinately Top Flip Menu
```
By pressing PF11, you can view the list in an alternative format, which correlates the transaction owner's Communication ID with the Client ID:

```
10:22:50 ***** A D A B A S TRANSACTION MANAGER 8.2.1 ***** 2006-04-13
                       - Transactions - T12200M1
Manager: 20531 Terminal: TCU5
C L/R <----------------------Communication ID----------------------> Client ID
   L 000F7100 20640000 B902BE37 DE383581 00000001 C3C9C3E2 C5F0F0F1 TM ?q ?
   L 000F7100 20640000 B902C0D2 914965A2 00000001 C3C9C3E2 C5F0F0F2 TM ?q ?
Command ==>
Enter-PF1---PF2---PF3---PF4---PF5---PF6---PF7---PF8---PF9---PF10--PF11--PF12---
    Help Exit Refr Top Top Flip Menu
```
PF11 can be used to switch back and forth between the two list formats.

 $\blacksquare$ 

![](_page_8_Picture_155.jpeg)

The first list format provides the following information:

The second list format provides the following information:

<span id="page-8-0"></span>![](_page_8_Picture_156.jpeg)

### **Display Detail Information for a Transaction**

Detail information for a transaction can be obtained by marking the C column in the Transaction screen and pressing Enter.

The following screen will appear:

```
07:17:35 ***** A D A B A S TRANSACTION MANAGER 8.2.1 ***** 2006-04-19
                    - Transaction Details - T12210M1
Manager: 20531 7erminal: TCP0
Clnt Type: 84 - LOCAL Client ID: TM?q ? E3D41B9800000012 Jobname: QTT81013
Status: 8000000000 - GT OPEN Co-ordinator: THIS ATM PRR ISN: 00000000
CommID: 000FA10E 20860000 40404040 40404040 00F64400 E3F8F1F0 F1F34040
   XID: C1C4C101 00000050 00000002 5033000F A10E2086 00004040 40404040 404000F6
       4400E3F8 F1F0F1F3 4040E3F8 F1F0F1F3 4040D8E3 E3F8F1F0 F1F3BEAD 3BBC0734
       EC800000 00000000 00000000 00000000 00000000 00000000 00000000 C2D80000
       00000000 00000000 00000000 00000000 00000000 00000000 00000000 00000000 
   Start: 04/19 07:17.32 Tx Timeout: 07:19.38
               Pending Response: 000 Sub Code: 0000
 <----------CHANGED DATABASES----------> | <---PARTICIPATING ATMs--> 
 DBNo. TM Node Status Resp/subcode | TM Node Status Err
 20532 0021 CHANGED 0 0 | 20535 0020 BRANCH
 20536 20535 0021 CHANGED 0 0 | 
Command ==>
Enter-PF1---PF2---PF3---PF4---PF5---PF6---PF7---PF8---PF9---PF10--PF11--PF12---
    Help Exit Refr Top Top Flip Menu
```
The following information is provided:

![](_page_9_Picture_116.jpeg)

![](_page_10_Picture_144.jpeg)

![](_page_11_Picture_129.jpeg)

The remainder of the screen displays

- a list of databases changed by the transaction
- a list of remote ATM managers that are responsible for remote branches of the transaction

If one or both of the lists is too long to fit on the display, "More" appears at the foot of the screen. Use PF8 to scroll down the list and PF7 to return to the top of the list.

#### **Changed Databases**

![](_page_11_Picture_130.jpeg)

#### **Participating ATMs**

![](_page_12_Picture_113.jpeg)

#### **Host TC Token Display**

If the transaction is under the control of the host system transaction coordinator (HOST TC), PF9 at the foot of the screen is labelled "HstTC". Pressing PF9 invokes the Host TC Token Display window showing the identifiers used by the host transaction coordinator for the transaction.

## <span id="page-12-0"></span>**Display Error Information**

ATM records the details of errors in a feedback block in the transaction's global transaction queue entry (GTQE).

If the error occurs while processing a request from an ATM client proxy or remote ATM manager, the feedback block is returned to the component that issued the request; otherwise, it remains intact in the GTQE.

To display the feedback block for a transaction, press PF10 on the Transaction Details screen.

To display the feedback block of a remote ATM manager participating in a transaction, type a non-blank character next to the ATM manager entry in the Participating ATMs list and press Enter.

The error information is displayed in a window with the following layout:

```
07:29:20 ***** A D A B A S TRANSACTION MANAGER 8.2.1 ***** 2006-04-19
                  - Transaction Details - T12210M1
Manager: 20531 +-------------Error Information-------------+ erminal: TCP0 
Clnt Type: 84 - | 07:29:22 Error Information 2006-04-19 | Jobname: QTT81013
Status: 8000000 | T1ERRIM1 | PRR ISN: 00000000
CommID: 000FA10 | | F1F34040 
 XID: C1C4C10 | ERROR CODES - Primary: 00204 | 40404040 404000F6<br>4400E3F | Secondary: 00204 | F1F3BEAD 3E5BBCD9
      4400E3F | Secondary: 00204 | F1F3BEAD 3E5BBCD9
      4D00000 | Queueing: 00000 | 00000000 C2D80000
     0000000 | Database No.: 20532 | 00000000 00000000
Start: 04/19 | Command Code: ET<br>Last Act: 04/19 | Response/Sub-Code: 022 /
                     Response/Sub-Code: 022 / 0021 |
 | | 00 
 <----------CHA | AUTO-BACKOUT - Return Code: 00000 | ING ATMs--> 
 DBNo. TM Node | Database No.: | us Err 
 20532 | Command Code: | 
                      | Response/Sub-Code: 000 / 0000 | 
 | | 
                          | PF3 Exit | 
 | | 
             +-------------------------------------------+ 
 Command ==> 
Enter-PF1---PF2---PF3---PF4---PF5---PF6---PF7---PF8---PF9---PF10--PF11--PF12---
     Help Exit Refr Stop ET Top ErrI Menu
```
The following information is provided.

![](_page_13_Picture_159.jpeg)

### <span id="page-13-0"></span>**Stop Transaction**

This function can be used if it becomes necessary to terminate a transaction by manual intervention. For example, a client session has abended without completing a transaction and it is necessary to free its resources.

To invoke this function, press PF5 on the Transaction Details screen.

 $\blacksquare$ 

The following window will appear:

![](_page_14_Picture_173.jpeg)

Mark one of the following functions:

![](_page_14_Picture_174.jpeg)

#### **Caution:**

If you terminate a transaction branch or a part of a transaction that is controlled by an external transaction coordinator, only the local branch or local part of the transaction is affected. This could compromise the integrity of the global transaction as a whole.

By default, ATM attempts to complete (back out or commit) any incomplete transaction within the specified scope of the "Stop" request, according to its current status. By default, if a transaction is backed out, a pending response code 9 will be retained, either in the manager's transaction queue or in the

pending response code list. ATM will not, by default, attempt to complete a transaction or branch that is controlled by another ATM manager or by an external transaction coordinator if this transaction or branch has reached the prepared state, unless ATM is certain of the intended outcome.

You can optionally increase the severity of the action to be applied to the selected incomplete transactions by marking one of the following options:

![](_page_15_Picture_102.jpeg)

## <span id="page-15-0"></span>**Display Pending ET Data**

Pressing PF6 from the Transaction Details screen will display any pending ET data if the transaction is partially through the commit process.

The ET data is displayed in hexadecimal and character format:

![](_page_16_Picture_114.jpeg)

## <span id="page-16-0"></span>**Pending Response Codes**

- [Display Pending Response Codes](#page-16-1)
- [Display Pending Response Code Details](#page-17-0)
- [Delete Pending Response Code](#page-18-0)

## <span id="page-16-1"></span>**Display Pending Response Codes**

Selecting option 3, Pending Response Codes, from the Transaction Manager Information menu will display a list of client sessions for which the manager has pending response codes. Such a pending response code will be set, for example, when a transaction is timed out by the manager. The list looks like this:

```
07:42:39 ***** A D A B A S TRANSACTION MANAGER 8.2.1 ***** 2006-04-19
                 - Pending Response Codes - T12300M1
Manager: 20531 Terminal: TCP0 
 Rsp- Sub- Time 
  ID (Hex) Jobname code code MMDD HH:MM DBs 
TM?q ? E3D41B9800000007 DAEFCI18 9 86 0419 07:40 1 
TM?q ? E3D41B9800000011 QTT81013 9 86 0419 07:39 1 
Command ==> 
Enter-PF1---PF2---PF3---PF4---PF5---PF6---PF7---PF8---PF9---PF10--PF11--PF12---
```
The following information is provided:

![](_page_17_Picture_118.jpeg)

### <span id="page-17-0"></span>**Display Pending Response Code Details**

More detailed information about a pending response code can be obtained by marking the C column in the Pending Response Codes screen.

The following screen will appear:

```
07:53:46 ***** A D A B A S TRANSACTION MANAGER 8.2.1 ***** 2006-04-19
                - Pending Response Codes - T12310M1
Manager: 20531 Terminal: TCP0 
    CommID: 000FA10E 20860000 40404040 40404040 00F64400 C3C9C3E2 E3C3E3F4 
                           <--------------DATABASES-------------->
ID: CICSTCT4 DBNo. TM Node Status Resp/subcode
Job name: QTT81013 20532 0401 BKD OUT 0 0
Response code: 9
Sub-code: 86
            MM/DD HH:MM.SS
Time: 04/19 07:39.00<br>ISN: 2
ISN: 2 
 Command ==> 
Enter-PF1---PF2---PF3---PF4---PF5---PF6---PF7---PF8---PF9---PF10--PF11--PF12---
    Help Exit Refr Del Menu
```
The following information is provided on the left of the screen:

![](_page_18_Picture_148.jpeg)

The right-hand side of the screen displays a list of the databases that were changed by the transaction which caused the pending response code to be set.

If the list is too long to fit on the display, "More" appears at the foot of the screen. Use PF8 to scroll down the list and PF7 to return to the top of the list.

## <span id="page-18-0"></span>**Delete Pending Response Code**

Normally, a pending response code is kept in the manager's memory, and possibly also in its recovery file, until the manager has an opportunity to return it to the transaction's owner, or until the owner is known to have disappeared.

For more information, see the section Introduction, Pending Response Codes.

The Display Pending Response Code Details screen provides a facility for deleting the pending response code. To use this facility, display the details of the pending response code that you want to delete, then press PF5 ("Del"). You will be prompted to confirm your intention to delete the pending response code.

#### **Note:**

If you use this facility, the pending response code will be removed from the manager's memory and from the recovery file, so the owner of the transaction will never receive the pending response code. This might mean, for example, that the owning client will never become aware that the previous transaction was backed out.

## <span id="page-19-0"></span>**Display Known Databases**

Selecting option 4, Display Known Databases, from the Transaction Manager Information menu will display a list of all databases in the network that are known to this ATM. The list includes all databases that are enabled for two-phase commit processing; that is,

- all local databases that are running with ADARUN DTP=RM, and
- $\bullet$ all remote databases that are running with ADARUN LOCAL=NO and have been identified to the transaction manager by remote ATMs.

Other databases may appear in the list, depending on the way they are used. The display has the following format:

![](_page_19_Picture_122.jpeg)

The following information is provided

![](_page_20_Picture_95.jpeg)

## <span id="page-20-0"></span>**Display Partner Transaction Managers**

Option 5, Display Partner Transaction Managers, on the Transaction Manager Information menu displays a list of remote ATMs in the network that are known to this ATM.

```
08:18:45 ***** A D A B A S TRANSACTION MANAGER 8.2.1 ***** 2006-04-18
                         - Display Partner ATMs - The State Communist Communist Communist Communist Communist Communist Communist Communist Communist Communist Communist Communist Communist Communist Communist Communist Communist Communist Communi
Manager: 20531 
 ATM Session: 43 COR Group: CORATM81 Date/Time
 TM Node Jobname Status Session MM/DD HH:MM.SS Host TC 
 20535 ATM20535 84 ACTIVE 41 04/18 08:05.26 N 
  Command ==> 
Enter-PF1---PF2---PF3---PF4---PF5---PF6---PF7---PF8---PF9---PF10--PF11--PF12---
      Help Exit Refr Top
```
The following information is provided.

![](_page_22_Picture_127.jpeg)

## <span id="page-22-0"></span>**Recovery File Functions**

This option can be used to list and display recovery records, to browse the suspect transaction journal, to list and display migrated transaction records, and to list and display pending error records.

Selecting option 6, Recovery File Functions, from the Transaction Manager Information menu displays the following menu:

```
08:24:28 ***** A D A B A S TRANSACTION MANAGER 8.2.1 ***** 2006-04-18
                    - Recovery File Functions - T12600M1
Manager: 20531 
               Code Service 
               ---- ---------------------------------- 
                 1 List Recovery Records 
                 2 Browse Suspect Transaction Journal 
                 3 List Migrated Transaction Records 
                 4 List Pending Error Records 
                    . Exit 
               ---- ---------------------------------- 
            Code: _ 
 Command ==> 
Enter-PF1---PF2---PF3---PF4---PF5---PF6---PF7---PF8---PF9---PF10--PF11--PF12---
     Help Exit Menu
```
- [Displaying Recovery Records and Suspect Transactions](#page-23-0)
- [List Migrated Transaction Records](#page-24-0)
- [List Pending Error Records](#page-26-0)

### <span id="page-23-0"></span>**Displaying Recovery Records and Suspect Transactions**

Select code 1 or 2 to list recovery records or browse the suspect transaction journal (STJ). The order in which records are displayed is not significant.

For both options, the resulting list has the following layout; only the subheading differs:

```
08:26:51 ***** A D A B A S TRANSACTION MANAGER 8.2.1 ***** 2006-04-18
                    - Suspect Transactions - T12610M1
Manager: 20531 Terminal: TCEQ
C L/R <----------------------Communication ID----------------------> Client ID
 L 000F7100 20640000 40404040 40404040 00F1E100 B8E5C585 C647B560 TM?q ?
 _ L 000F7100 20640000 40404040 40404040 00F71380 B8E71F47 3206D801 TM?q
 L 000F7100 20640001 40404040 40404040 00F24880 E4D2D7C4 404040F2 TM?q ?
 _ L 000F7100 20640000 40404040 40404040 00F11B80 B8EFAAF9 6445FE42 TM?q
Mark with D(isplay) or P(urge)
 Command ==>
Enter-PF1---PF2---PF3---PF4---PF5---PF6---PF7---PF8---PF9---PF10--PF11--PF12
    Help Exit Refr Top Top Menu
```
The following information is provided

![](_page_24_Picture_138.jpeg)

For a more detailed display of an item, type D in the C column next to the item and press Enter. The resulting display has the same layout as the Transaction Details screen.

To delete a record from the STJ or the recovery record file, type P (for "purge") in the C column next to the selected item and press Enter. You are prompted to confirm that the record should be deleted.

#### **Caution:**

The purge function is provided for housekeeping of the STJ file. If you use it to delete a record from the recovery record file, you could compromise the integrity of the related global transaction, and results are unpredictable. Therefore, for audit purposes, a console message is issued when a recovery record is deleted.

## <span id="page-24-0"></span>**List Migrated Transaction Records**

To list migrated transaction records, enter code 3. If a client executes in an environment in which dynamic transaction routing can take place, and the client's session is migrated from one system image to another while the client has a global transaction in progress, a migrated transaction record (MTR) is created. An MTR is deleted when the transaction finally terminates. MTRs are stored in a central file store that is provided for the Adabas System Coordinator daemons in the associated COR group.

```
08:30:35 ***** A D A B A S TRANSACTION MANAGER 8.2.1 ***** 2006-04-18
                  - Migrated Transactions - T12630M1
Manager: 20531 Terminal: TCEQ
C <----------------------Communication ID----------------------> TM Node
_ 000F7100 20640000 40404040 40404040 00F71380 B8E71F47 3206D801 20535 
Mark with D(isplay) or P(urge)
Command ==>
Enter-PF1---PF2---PF3---PF4---PF5---PF6---PF7---PF8---PF9---PF10--PF11--PF12
    Help Exit Refr Top Top Menu
```
The following information is provided.

![](_page_25_Picture_103.jpeg)

The Display function produces a display with the following format:

```
08:33:14 ***** A D A B A S TRANSACTION MANAGER 8.2.1 ***** 2006-04-18
                    - Migrated Transactions - T12631M1
Manager: 20531 Terminal: TCEQ
CommID: 000F7100 20640000 40404040 40404040 00F71380 B8E71F47 3206D801
   XID: C1C4C101 00000050 00000002 5033000F 71002064 00004040 40404040 404000F7
       1380B8E7 1F473206 D801D7C4 F0F34040 4040C4C1 C5C6C3C9 F1F8B902 C6B15FFB
       76610000 00000000 00000000 00000000 00000000 00000000 00000000 C2D80000
       00000000 00000000 00000000 00000000 00000000 00000000 00000000 00000000
CICS URID: 0000000000000000 Appl ID: TRUE: 
RRS URID: 00000000000000000000000000000000
Owning ATM: 20535
 Command ==>
Enter-PF1---PF2---PF3---PF4---PF5---PF6---PF7---PF8---PF9---PF10--PF11--PF12
     Help Exit Refr Menu
```
![](_page_26_Picture_130.jpeg)

## <span id="page-26-0"></span>**List Pending Error Records**

To list pending error records, enter code 4. If a transaction fails in such a way that the ATM manager sets a pending response code, a pending error record might also be stored, so that the pending response code will survive a component failure, or restart of the transaction manager. Pending error records are listed like this:

```
07:41:53 ***** A D A B A S TRANSACTION MANAGER 8.2.1 ***** 2006-04-19
                  - Pending Error Records - T12640M1
Manager: 20531 Terminal: TCP0
                                Rsp- Sub- Time 
 C ID (Hex) Jobname code code MMDD HH:MM DBs
    _ TM?q ? E3D41B9800000007 DAEFCI18 9 86 0419 07:40 1
    _ TM?q ? E3D41B9800000011 QTT81013 9 86 0419 07:39 1
 Command ==>
Enter-PF1---PF2---PF3---PF4---PF5---PF6---PF7---PF8---PF9---PF10--PF11--PF12---
    Help Exit Refr Top Top Menu
```
The fields in this screen are as described in the section [Display Pending Response Codes.](#page-16-0)

For a more detailed display of an item, type D in the C column next to the item and press Enter. The resulting display has the same layout as the Pending Response Code Details screen

To delete a pending error record, type P (for "purge") in the C column next to the selected item and press Enter. You are prompted to confirm that the record should be deleted

#### **Note:**

If you delete a pending error record using this function, the transaction manager retains details of the pending response code in memory. If the owner of the transaction tries to do further transactional work during the current execution session of the transaction manager, the pending response code will be given. If you want to remove the pending response code from the transaction manager's memory as well as from the recovery file, use the "delete" function of the Pending Response Details display.